# Ejercicio 3.2.3 Soporte de toma de corriente

### Tarea

**Tarea**

**Estrategia** Ejecución

Conclusiones

La figura muestra el dibujo de diseño de un soporte para una toma de corriente trifásica

El dibujo está representado según el método del primer diedro, y está acotado en milímetros

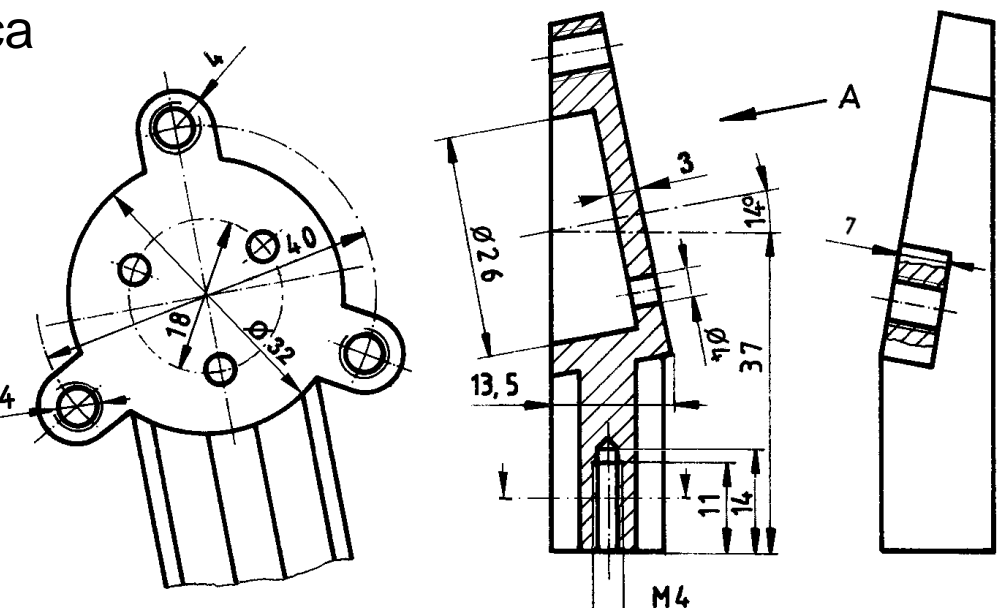

Las tareas concretas son:

A

A Obtenga el modelo sólido del soporte

Extraiga el dibujo del soporte, haciéndolo semejante a la figura adjunta

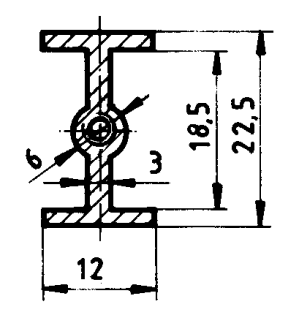

## **Estrategia**

**Estrategia**

Ejecución

Conclusiones

### Tarea **Determine la secuencia de modelado:**

- Obtenga el núcleo cilíndrico
- Añada las orejas y los taladros
- Extruya el poste desde abajo

Para que la intersección entre el poste y el cilindro se obtenga automáticamente

### Obtenga el dibujo:

- Seleccione la hoja:
	- Dado su tamaño, el soporte puede representarse a escala 1:1 en un formato A4 vertical

 $\Omega$ 

- Utilice un formato A4 horizontal del ejercicio 3.1.2
- $\mathcal{P}$ Extraiga las vistas y cortes desde el modelo:
	- Extraiga el perfil izquierdo, que es necesario para poder cortar el alzado
	- Obtenga el alzado cortado V.
	- Extraiga la planta cortada, desde el alzado  $\sqrt{2}$
	- Obtenga la vista particular, desde el alzado V,
- Extraiga las cotas desde el modelo
	- $\vee$  Exporte las cotas del modelo al dibujo, vista a vista
	- $\vee$  No olvide exportar también las cotas de los taladros

Tarea

Estrategia

**Ejecución**

**Modelo**

Dibujo

Conclusiones

Dibuje un croquis que sirva como esquema principal de la pieza

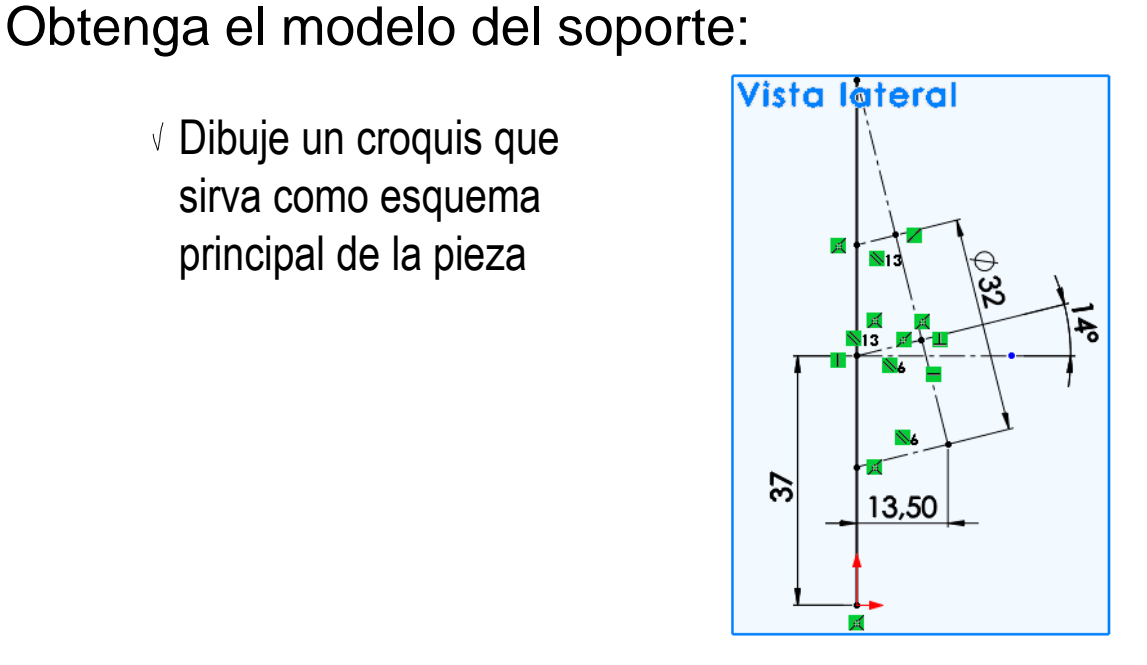

 $\sqrt{ }$  Defina un plano datum a partir de la línea que marca la posición de la cara inclinada del cilindro

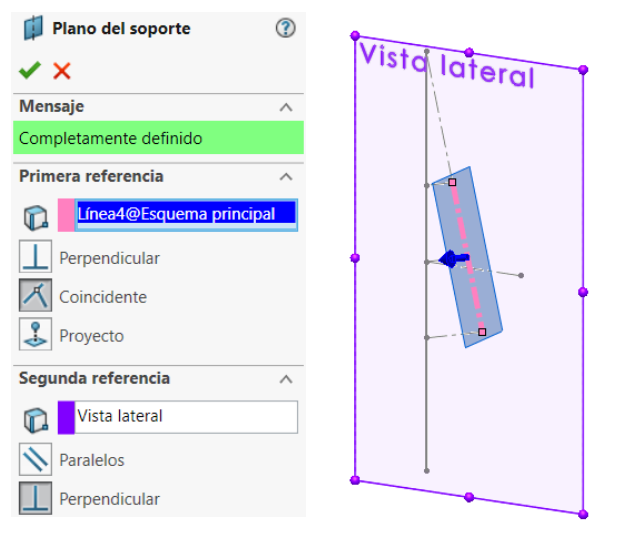

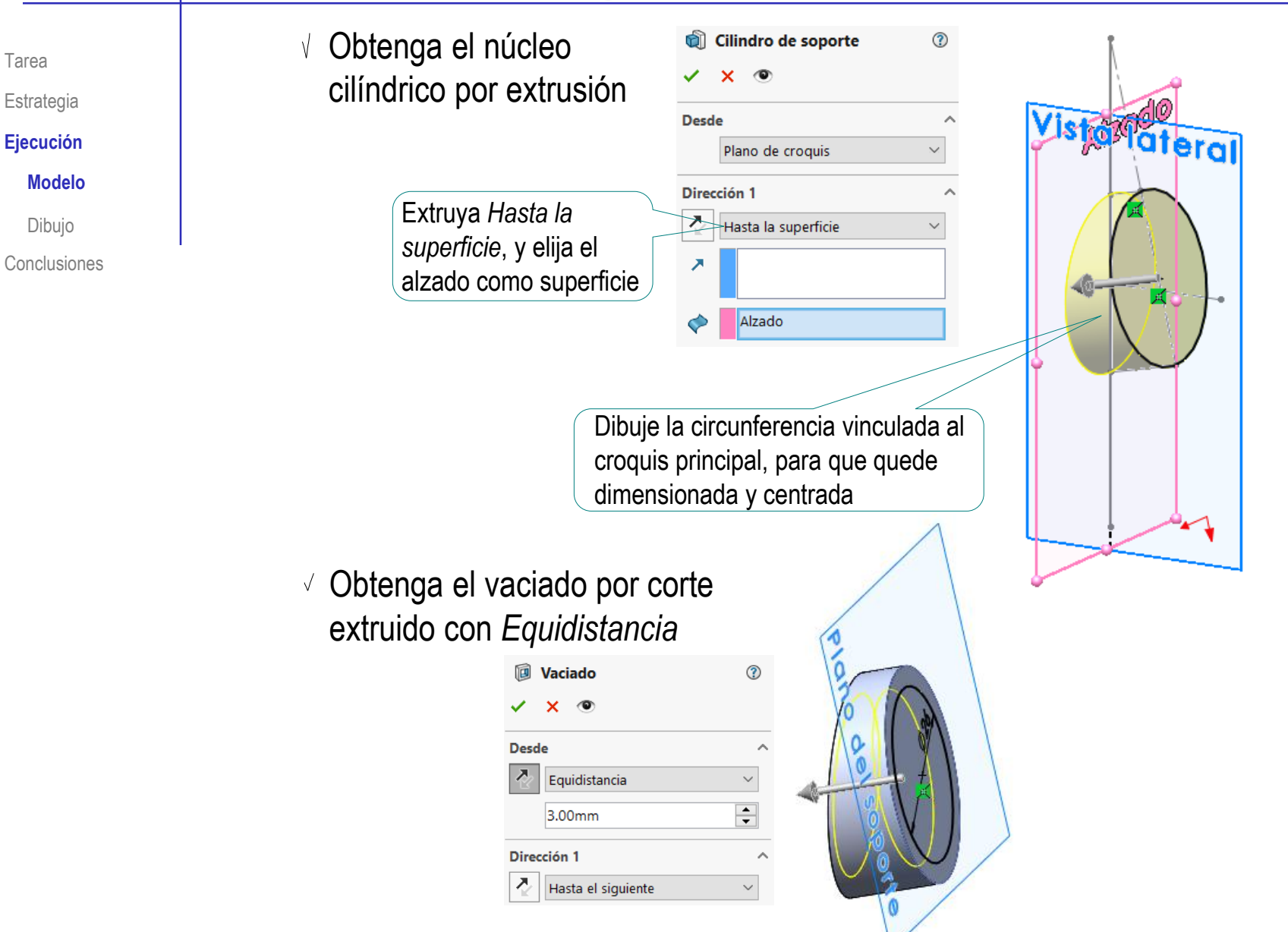

u

**Desde** 

 $\lambda$ 

Ж

 $\mathcal{L}_{\text{DI}}$ 

**ISO** Tipo:

Tamaño:

 $M4$ 

견

Rosca:

- Tarea
- Estrategia
- **Ejecución**
	- **Modelo**
- Dibujo
- Conclusiones

Obtenga una oreja por extrusión desde el plano inclinado

 $\vee$  Añada un taladro roscado

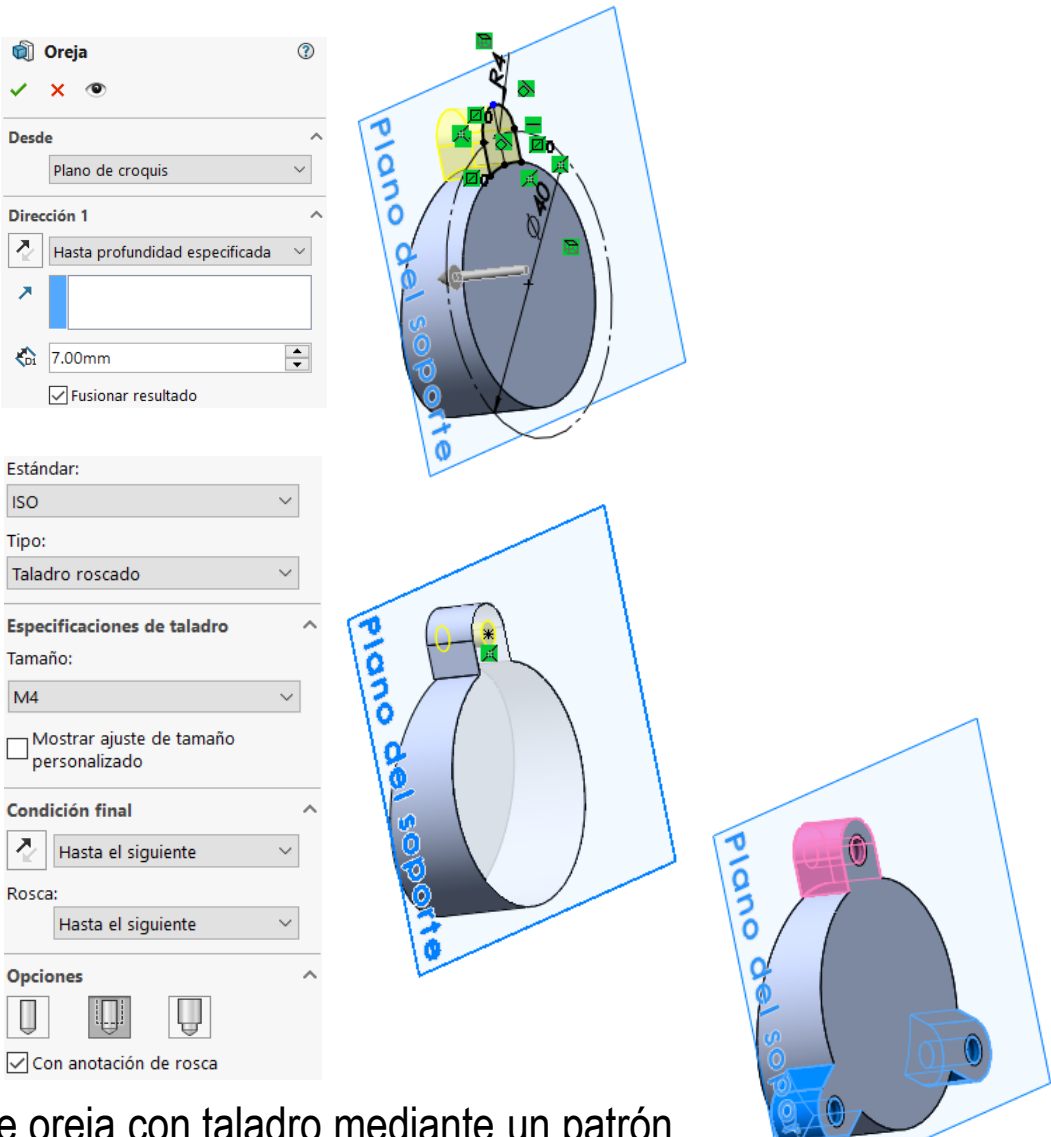

 $\vee$  Obtenga dos copias de oreja con taladro mediante un patrón

Tarea

Estrategia

### **Ejecución**

#### **Modelo**

Dibujo

Conclusiones

Recorte el sobrante de la oreja superior:

> $\vee$  Dibuje un croquis con una línea vertical coincidente con el eje vertical del esquema principal

 $\sqrt{ }$  Utilice el croquis para un corte extruido

- Aplique un taladro en el disco delantero del cilindro
- Obtenga los otros dos taladros por patrón

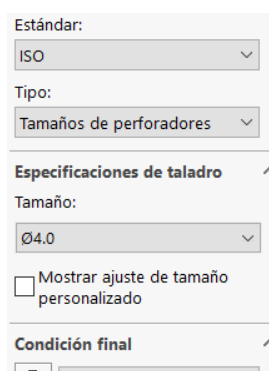

Hasta el siguiente

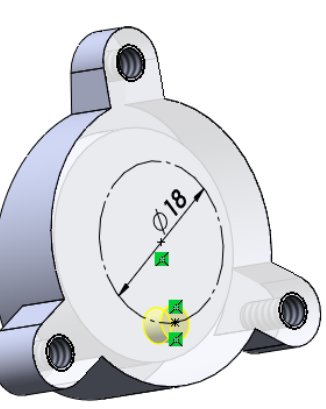

Recorte parte trasera

Plano de croquis

Por todo: ambos

**Desde** 

Z.

Dirección 1

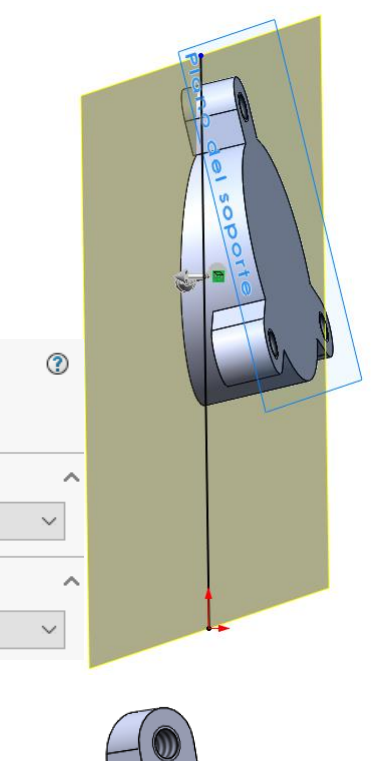

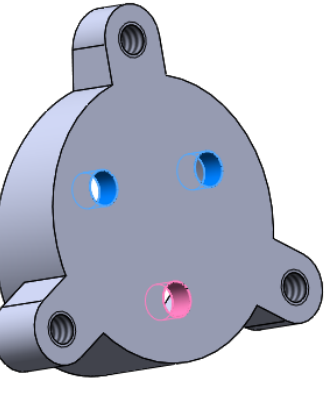

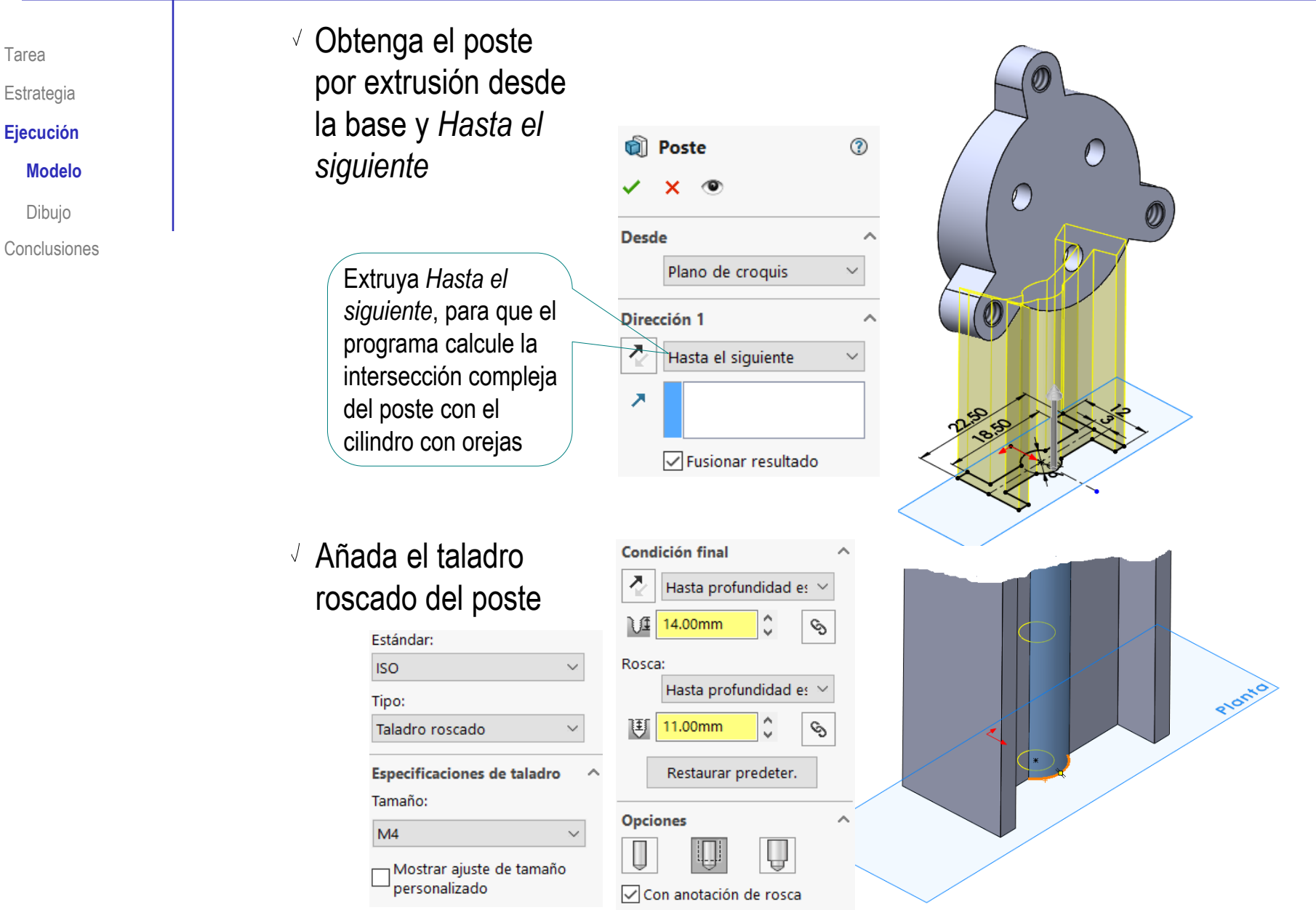

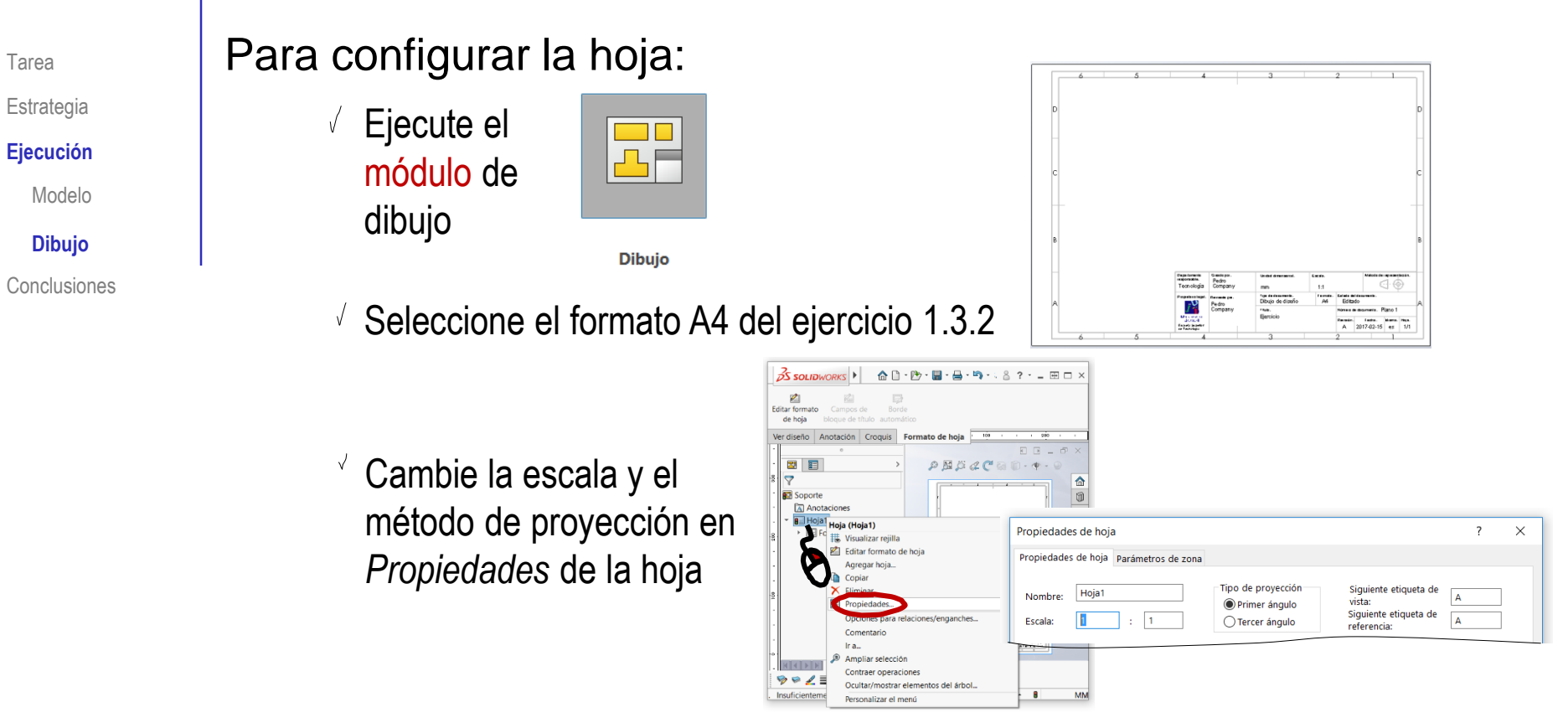

Edite los datos que se deben cambiar del bloque de títulos

酉 Editar forma de hoja

- Active *Editar formato de hoja*
- Seleccione el texto a editar  $\checkmark$
- Modifique el texto V,
- Desactive *Editar formato de hoja*

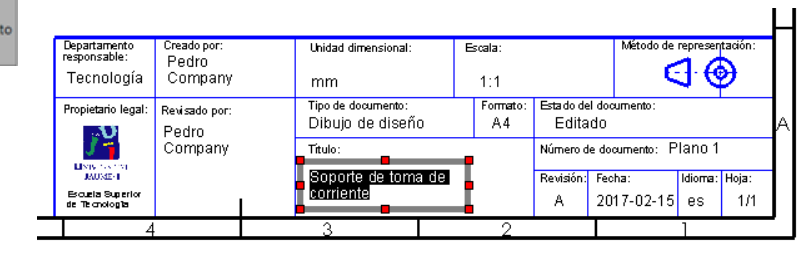

Tarea

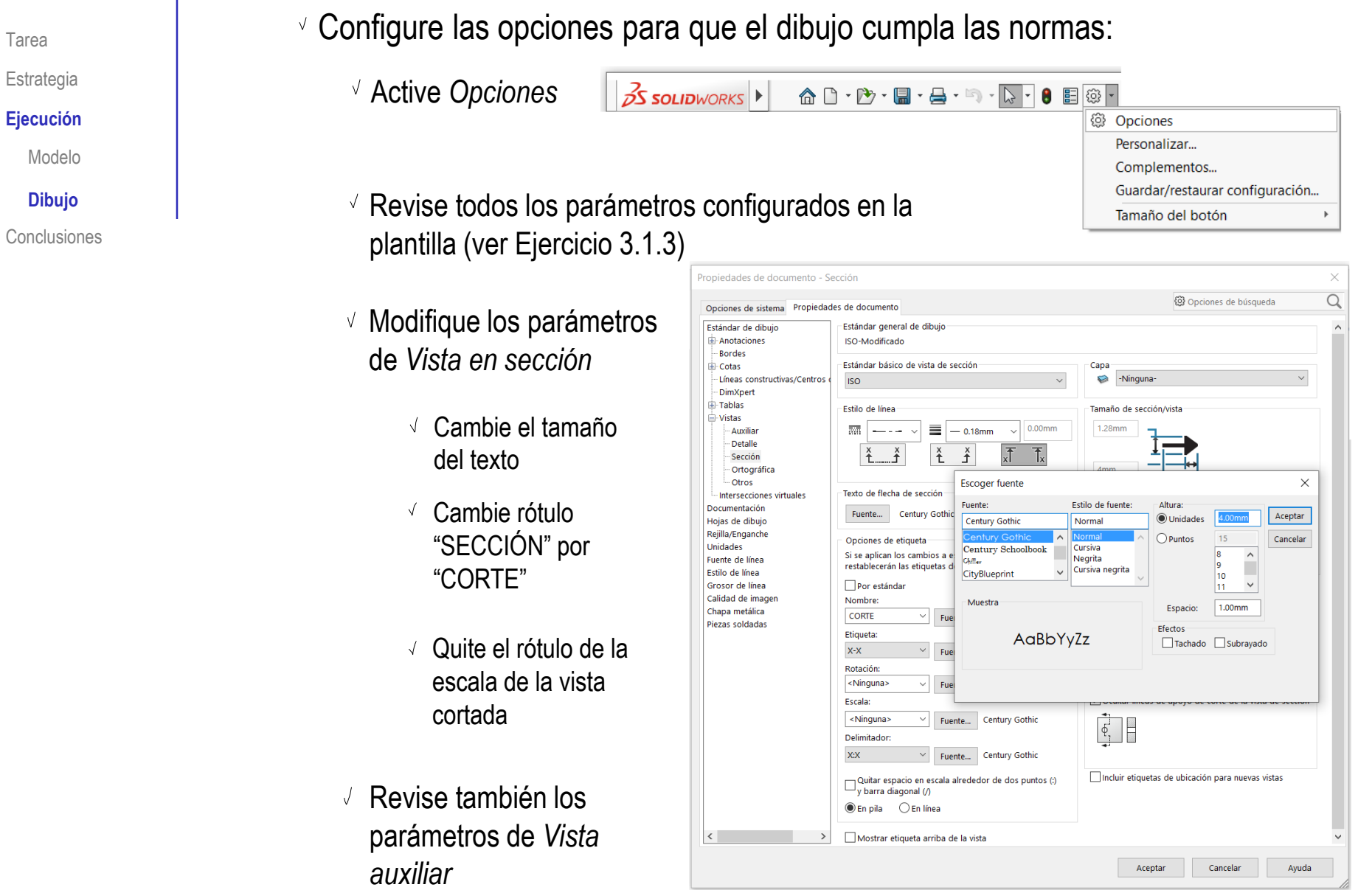

Tarea

 $^{\circ}$ 

 $\overline{\phantom{a}}$  ^

 $\checkmark$ 

 $\checkmark$ 

 $\checkmark$ 

 $\checkmark$ 

 $\lambda$ 

 $\lambda$ 

⊕  $\circledast$ 

### Extraiga el alzado desde el modelo:

Tarea

Estrategia

**Ejecución**

Modelo

**Dibujo**

Conclusiones

Seleccione el comando *Vista del modelo*

V

 $\vee$  Seleccione la vista y los parámetros de visualización apropiados

Sitúe la vista sobre la hoja

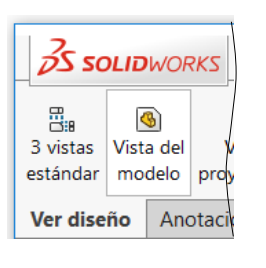

*S* Vista del modelo

 $\circ$  all Más vistas: \*Trimétrica \*Dimétrica

Vista preliminar

Opciones de importación Estado de visualización

Estilo de visualización

 $2:1$ 

 $D \setminus D$ 

Escala de hoja

◯ Escala personalizada

Simetría

**Opciones** 

Escala

Crear varias vistas Vistas estándar Im  $\boxed{\mathbf{A}}$  $\overline{\mathbf{H}}$ 

 $\overline{\mathscr{S}}$  $\mathbf{x}$ 

Orientación

Por la orientación dada al modelar, la vista en alzado corresponde con el perfil izquierdo del dibujo que queremos obtener

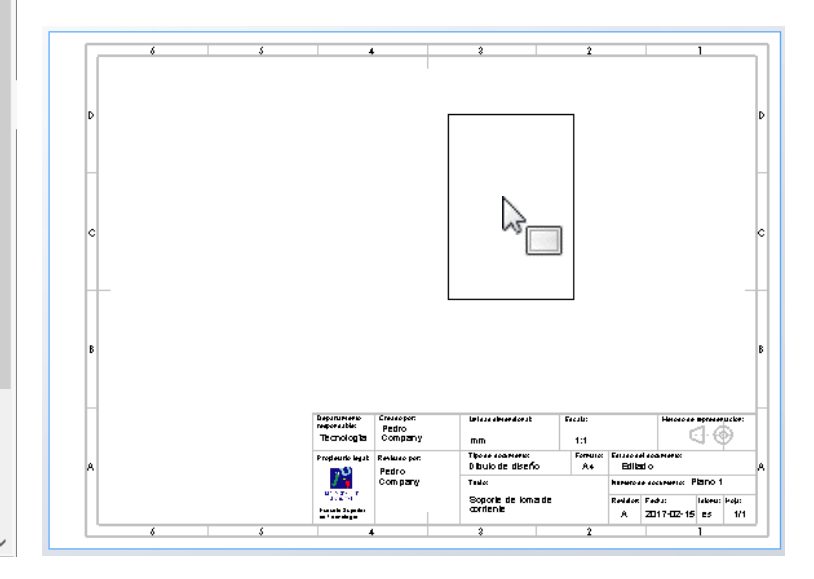

### Extraiga el alzado cortado desde la vista de perfil:

- Seleccione el comando *Vista de sección*
- $\vee$  Seleccione línea de corte *Vertical*
- Coloque la línea de corte centrada en el cilindro
- Pulse el botón de *Aceptar*  cuando la traza esté completamente definida

Arrastre la vista cortada hasta colocarla correctamente

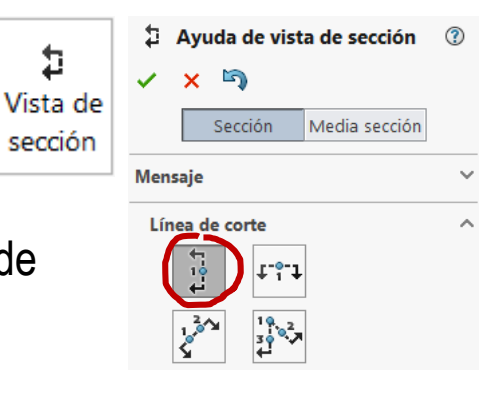

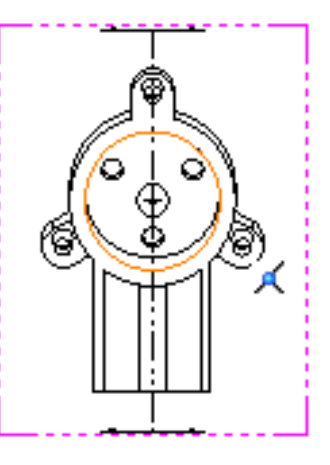

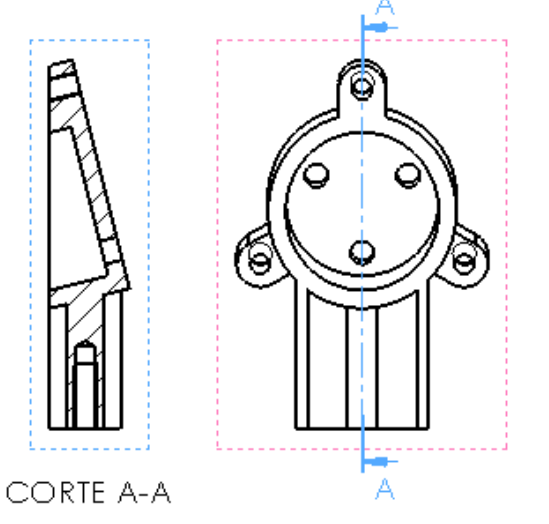

Tarea

Estrategia

#### **Ejecución**

Modelo

### **Dibujo**

Conclusiones

### Extraiga la vista auxiliar desde el alzado:

Tarea

Estrategia **Ejecución**

Modelo

**Dibujo**

Conclusiones

Seleccione el comando *Vista auxiliar*

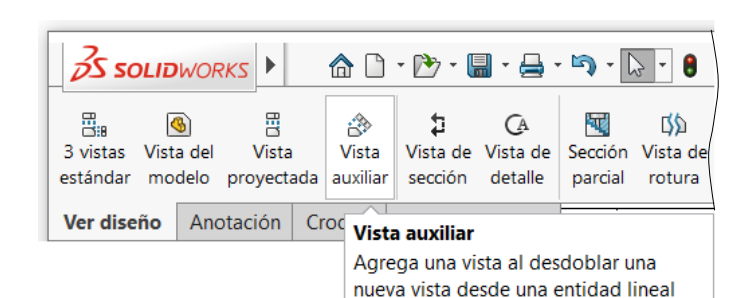

(arista, entidad de croquis, etc.).

- $\vee$  Seleccione la arista de contorno de la aleta, para indicar la dirección perpendicular a la vista
- Mueva el cursor  $\sqrt{ }$ hasta colocar la vista en su sitio
- Recoloque la flecha  $\sqrt{ }$ que indica la vista

![](_page_12_Picture_13.jpeg)

![](_page_12_Figure_14.jpeg)

![](_page_12_Figure_15.jpeg)

![](_page_13_Figure_1.jpeg)

### Extraiga el alzado posterior desde el perfil:

Seleccione el comando *Vista proyectada*

![](_page_14_Figure_3.jpeg)

- $\vee$  Seleccione la vista de perfil como vista padre
- $\vee$  Mueva el cursor hasta situar la vista en la posición deseada

![](_page_14_Picture_6.jpeg)

VISTA B

CORTE A-A

![](_page_14_Figure_9.jpeg)

Pulse el botón izquierdo para fijar la vista en esa posición

Tarea

Estrategia **Ejecución** Modelo

**Dibujo** Conclusiones

### Tarea **Extraiga la planta cortada desde el alzado:**

- Seleccione el comando *Vista de sección*
- $\vee$  Seleccione línea de corte *Horizontal*

![](_page_15_Figure_4.jpeg)

- Coloque la línea de corte en algún lugar V intermedio del taladro roscado del poste
- Pulse el botón de *Aceptar* cuando la traza esté completamente definida

 $\mathbb{C}^{2}$  is signally

Arrastre la vista cortada hasta colocarla correctamente

 $\sqrt{s}$  Si es necesario, modifique la traza y la etiqueta del corte, para que se vean con claridad

![](_page_15_Figure_10.jpeg)

del vértice

![](_page_15_Figure_11.jpeg)

**Ejecución**

Modelo

**S SOLIDWORKS** 

Estrategia

**Ejecución**

Modelo

**Dibujo**

**Conclusiones** 

Tarea **Complete las vistas con los ejes auxiliares necesarios:** 

Utilice los comandos de *Línea constructiva* y *Centro de círculo*  para añadir los ejes necesarios

> Asegúrese de que los croquis auxiliares del modelo (de colocación de taladros) están visibles en el dibujo

![](_page_16_Picture_10.jpeg)

Cota Elementos Línea constructiva **EXI** Nube de revisi Corrector Copiar inteligente del ortográfico formato modelo Área rayada/Rellenar Croquis Ver diseño **Anotación** В อ **CORTE A-A** También es conveniente **Example 2018** Recoloque las vistas más **CORTE C-C** 

Archivo Edición

Ver

Insertar

**Herramientas** 

← Centro de círculo

Ventana

 $A$  Símbolo de re

espaciadas, para dejar sitio para las cotas

Importe las restricciones dimensionales del modelo como cotas de la vista particular:

- Seleccione el comando *Elementos del modelo*
- Configure las anotaciones a importar:
	- Seleccione *Todo el modelo*  como origen de las cotas
	- $\vee$  Desactive la opción de importar cotas en todas las vistas
	- $\vee$  Seleccione la vista particular como vista a la que importar las cotas
	- $\sqrt{ }$  Seleccione también las cotas no marcadas para dibujar, y las de los taladros
- **SS SOLIDWORKS** Archivo Edición Ver Inserta ৻ Cota inteligent Elementos Corrector Copiar Nota ortográfico formato del modelo Ver diseño Formato de hoja Croquis Elementos del modelo  $\mathbf{\times}$ **Origen/Destino** Origen: Todo el modelo ortar elementos en todas las vistas ,<br>(s) de destino: Cotas nar todo  $X_{X}^{XX}$ **Anotaciones** Geometría de referencia **Opciones** ISTA B Incluir elementos de operaciones ocultas

Elementos del modelo

 $\boldsymbol{\mathsf{x}}$ 

℗

![](_page_17_Picture_9.jpeg)

© 2021 P. Company y C. González Ejercicio 3.2.3 / 18

Tarea

Estrategia **Ejecución** Modelo

**Dibujo Conclusiones** 

Tarea

Estrategia

#### **Ejecución**

Modelo

#### **Dibujo**

Conclusiones

- Sitúe correctamente las cotas importadas
	- $\sqrt{ }$  Seleccione cada cota incorrectamente colocada
	- Mantenga pulsado el botón izquierdo del ratón mientras arrastra la cota a su posición correcta

- $\vee$  Elimine las cotas que no quiera:
	- V Seleccione cada cota sobrante
	- $\vee$  Pulse la tecla de suprimir

Si mantiene pulsada la tecla *Control* la cota se copia, en lugar de moverse

![](_page_18_Figure_14.jpeg)

Tarea

Estrategia

**Ejecución**

Modelo

**Dibujo**

Conclusiones

Importe las restricciones dimensionales del modelo como cotas de la planta:

> X Elementos del modelo

Seleccione el comando *Elementos del modelo*

### Configure las anotaciones a importar:

- Seleccione *Todo el modelo*  como origen de las cotas
- $\sqrt{ }$  Desactive la opción de importar cotas en todas las vistas
- $\sqrt{ }$  Seleccione la planta como vista a la que importar las cotas
- $\sqrt{ }$  Seleccione también las cotas no marcadas para dibujar, y las de los taladros
- Pulse *Aceptar* para completar la importación

![](_page_19_Figure_15.jpeg)

 $\vee$   $\times$ 

N Aceptar

Elimine las cotas que no quiera

![](_page_19_Figure_17.jpeg)

Tarea

Estrategia

#### **Ejecución**

Modelo

#### **Dibujo**

Conclusiones

Importe las restricciones dimensionales del modelo como cotas del alzado:

Seleccione el comando *Elementos del modelo*

### Configure las anotaciones a importar:

- Seleccione *Todo el modelo*  como origen de las cotas
- $\sqrt{ }$  Desactive la opción de importar cotas en todas las vistas
- $\sqrt{ }$  Seleccione el alzado como vista a la que importar las cotas
- $\sqrt{ }$  Seleccione también las cotas no marcadas para dibujar, y las de los taladros
- Pulse *Aceptar* para completar la importación

![](_page_20_Figure_15.jpeg)

Elimine las cotas que no quiera

![](_page_20_Figure_17.jpeg)

![](_page_20_Figure_18.jpeg)

ᢙ

Elementos del modelo

 $\checkmark$   $\times$ Aceptar

![](_page_20_Figure_19.jpeg)

![](_page_20_Figure_20.jpeg)

Como complemento a la vista, puede visualizar la

Tarea

Estrategia

**Ejecución**

Modelo

**Dibujo**

Conclusiones

geometría suplementaria del croquis principal del modelo: Seleccione la **昂户 Soporte** Anotaciones vista en el árbol  $\mathbf{F}$   $\blacksquare$   $\triangleright$  Hoja1 ▶ **E** Formato de hoja1 ▶ **G**  $\mathcal{F}$  Vista de dibujo1 del dibujo ▼ 2 P Vista de sección A-A Línea de corte A-A → G poporte<5> Anotaciones Despliegue el 门 Alzado 门 Planta modelo vinculado **ITI** Vista lateral L. Origen a la vista Esquema principal Operación (Esquema principal)  $\triangleright$   $\blacksquare$  Soporte **●** Visualizar Aquieros para cab Ocultar cotas → com Poste Padre/Hijo... Pulse *el botón*  Taladro roscado p 026.0 Ir a... Vista de dibuio3 ® Ampliar selección Vista de dibujo4 *derecho para*  Contraer operaciones  $3,0$ D Vista de sección C-C Ocultar/mostrar elementos del árbol... *visualizar el menú*  Personalizar el menú *contextual*

Visualice el croquis del *Esquema principal* 

**CORTE A-A** 

 $13,5$ 

37,0

 $\mathcal{F}_{\mathsf{G}}$ 

Tarea

Estrategia

#### **Ejecución**

Modelo

### **Dibujo**

Conclusiones

Importe las restricciones dimensionales del modelo como cotas del alzado posterior:

Seleccione el comando *Elementos del modelo*

![](_page_22_Figure_9.jpeg)

### Configure las anotaciones a importar:

- Seleccione *Todo el modelo*  como origen de las cotas
- $\sqrt{ }$  Desactive la opción de importar cotas en todas las vistas
- $\sqrt{ }$  Seleccione el alzado posterior como vista a la que importar las cotas
- $\sqrt{ }$  Seleccione las cotas marcadas para dibujar
- Pulse *Aceptar* para completar la importación
- Sitúe correctamente las cotas importadas

![](_page_22_Figure_17.jpeg)

![](_page_23_Figure_1.jpeg)

### **Conclusiones**

Tarea Estrategia

Ejecución

**Conclusiones**

Los dibujos se extraen de forma guiada desde el modelo ¡La orientación del modelo influye en las vistas que se extraen!

Las vistas cortadas se obtienen como vistas proyectadas, tras indicar la traza del corte

Las vistas cortadas requieren una vista previa, para indicar la traza del corte

> Aunque la vista previa se puede ocultar, si no se quiere que aparezca en el dibujo final

4 Las cotas son anotaciones del modelo que se importan al dibujo

Es un proceso semiautomático, que se debe controlar para colocar cada cota en el lugar más apropiado